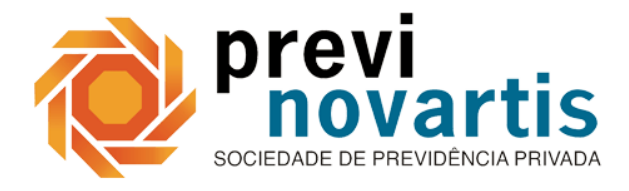

## **COMO ACESSAR A ÁREA DO PARTICIPANTE?**

Siga o passo a passo abaixo para acessar a area do participante à partir da página da PREVI NOVARTIS (http://www.previnovartis.com.br).

1 - Clicar no botão "Área do Participante" na página inicial.

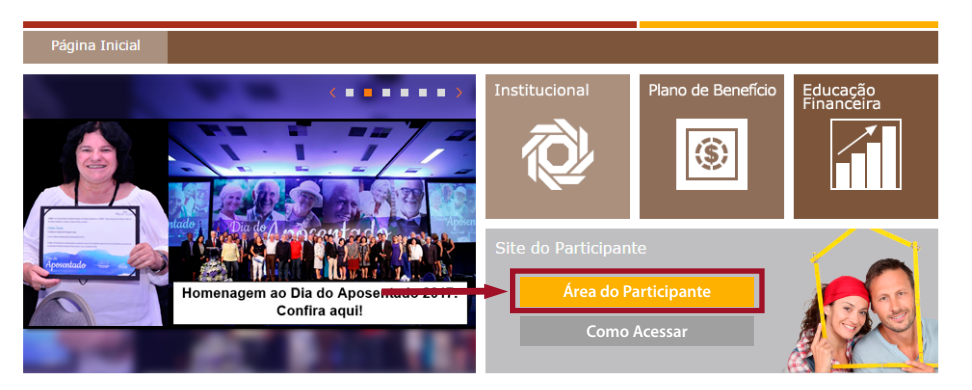

2 - Inserir CPF do usuário.

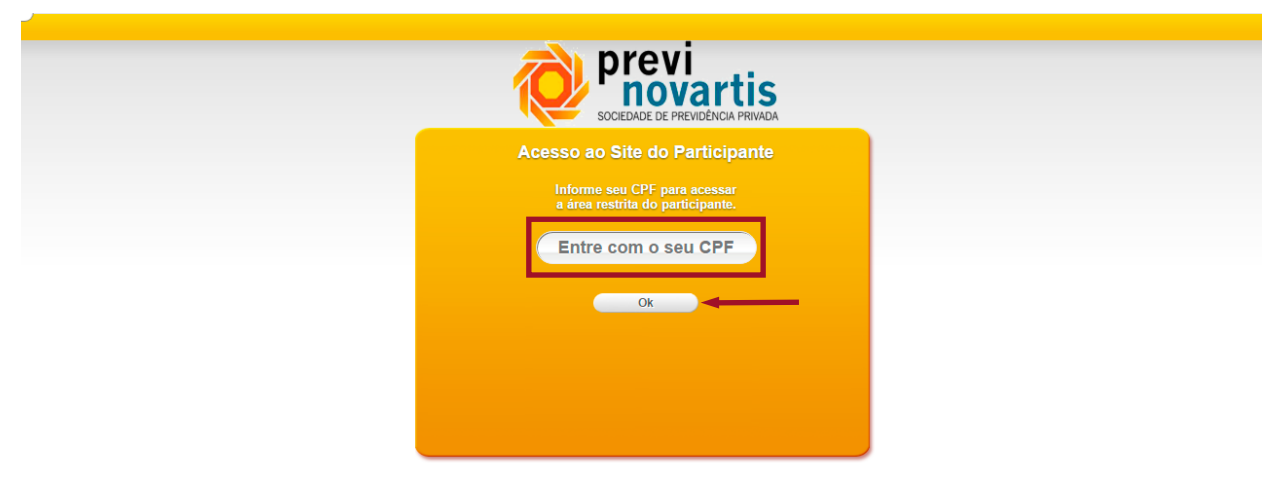

3 - Verificar nome do usuário e confirmar.

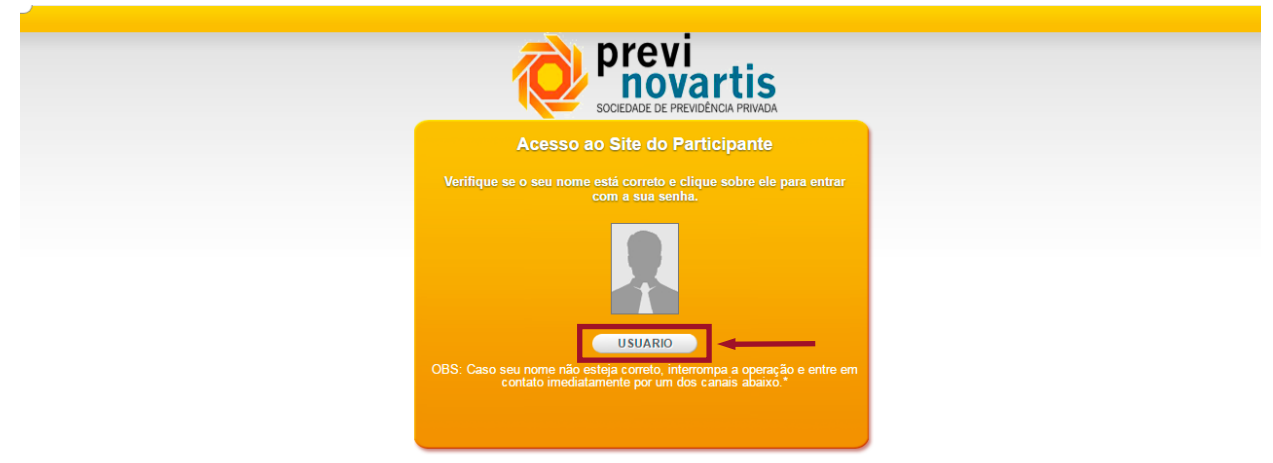

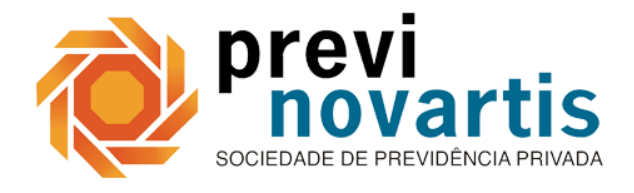

## **COMO ACESSAR A ÁREA DO PARTICIPANTE?**

4 - Digitar senha e clicar em "Ok".

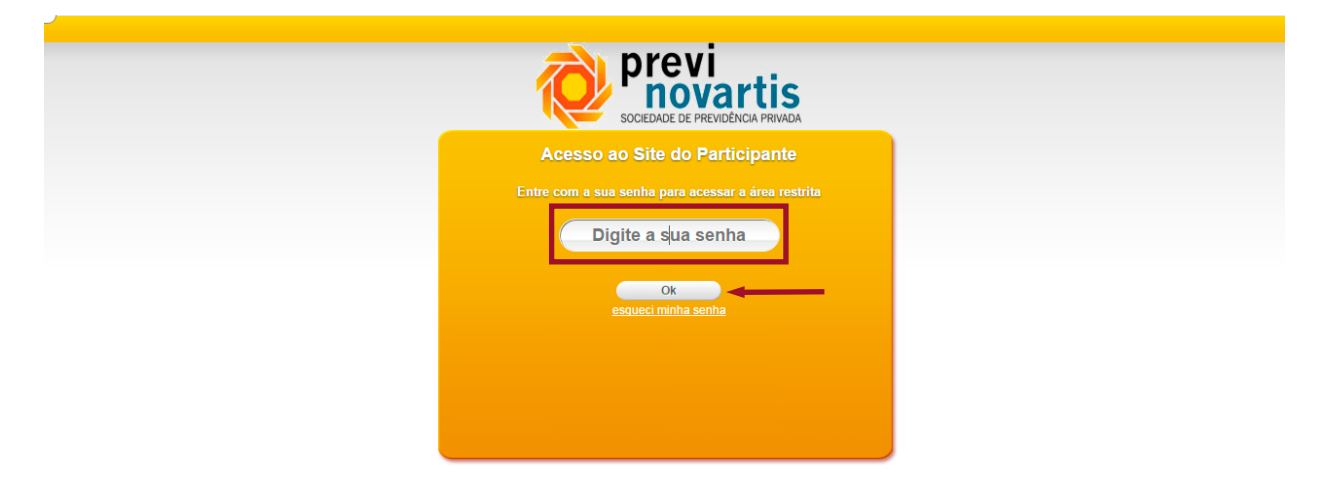

5 - O usuário é redirecionado para a Área do Participante.

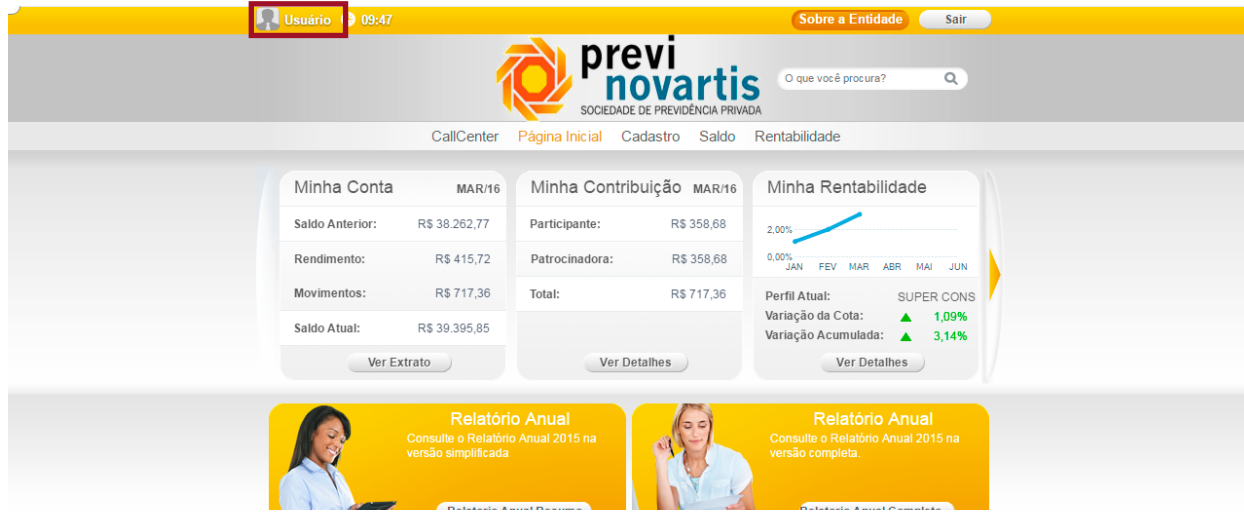